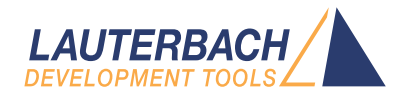

# Debugging via Intel® DCI User's **Guide**

Release 02.2022

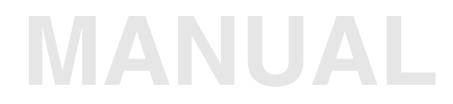

<span id="page-1-0"></span>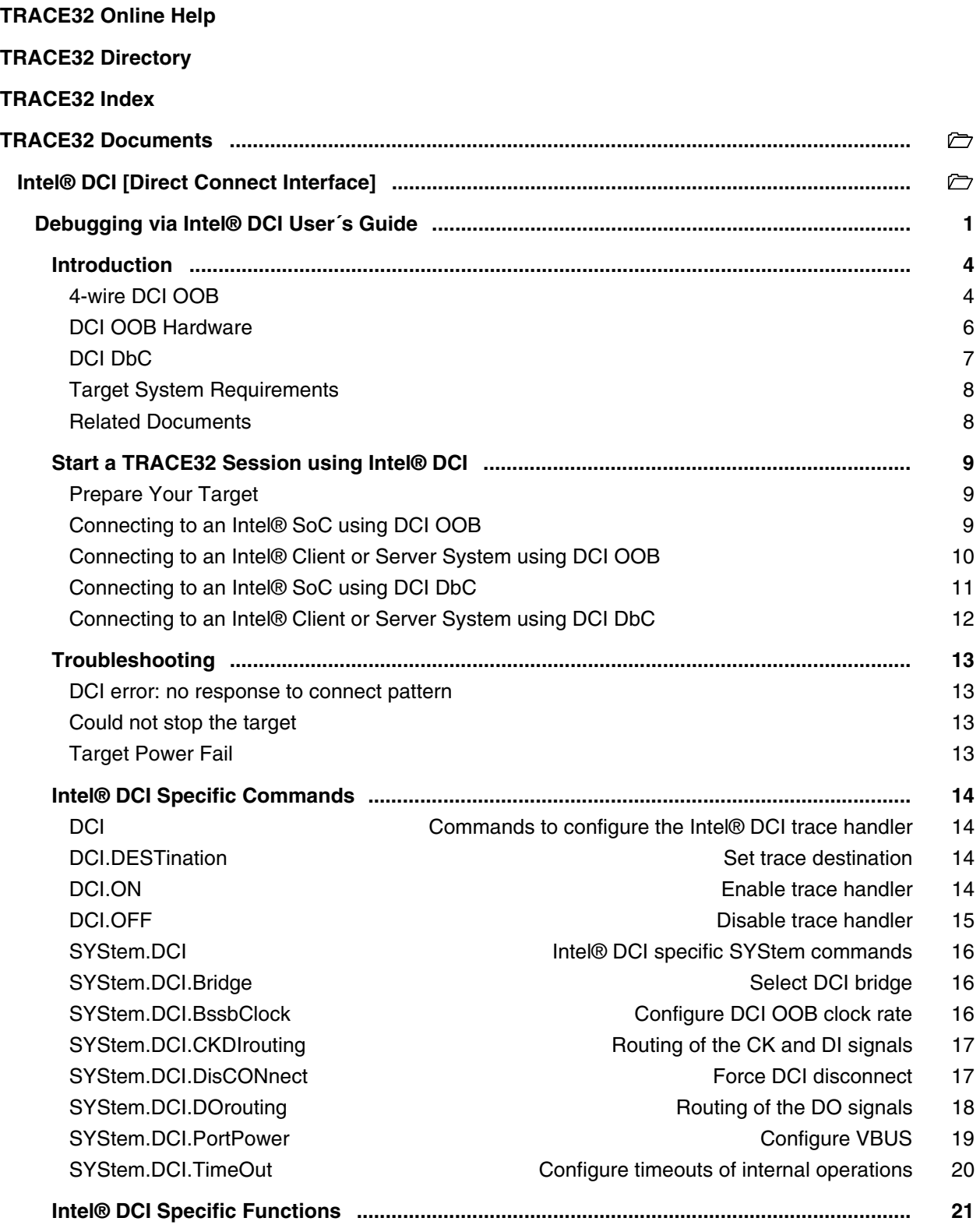

**In This Section** 21 SYStem.DCI.Bridge() example 21 currently selected DCI bridge 21

SYStem.DCI.TIMEOUT() Timeouts of internal operations 22

**Version 09-Mar-2022**

# <span id="page-3-0"></span>**Introduction**

The Intel<sup>®</sup> Direct Connect Interface (DCI) allows debugging of Intel<sup>®</sup> targets using the USB3 port. The technology supports debugging via the USB Stack (DCI DbC) as well as a dedicated protocol using a USB3 connector only (DCI OOB).

### <span id="page-3-1"></span>**4-wire DCI OOB**

DCI OOB uses a special protocol on the USB3 pins. This makes the mode independent of the actual USB implementation on the target board. This allows debugging of cold boot scenarios, reset flows, and sleep states.

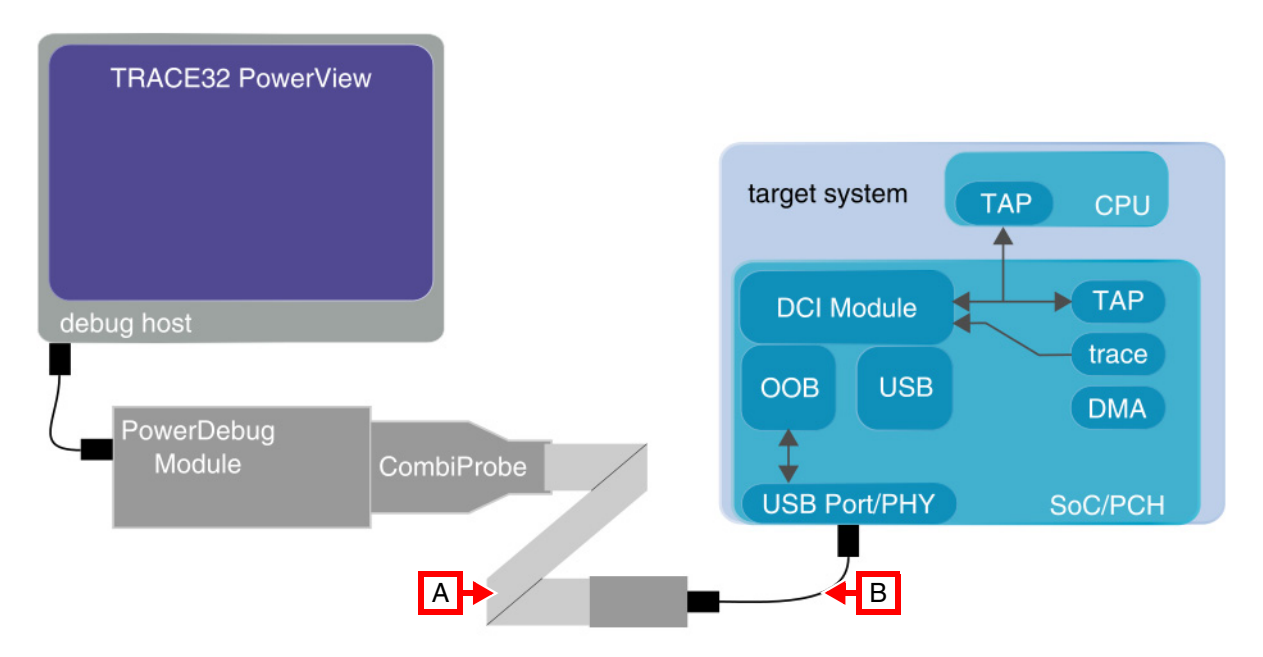

The figure above illustrates a typical setup. A Power Debug Module with a CombiProbe and a Whisker Cable DCI OOB (LA-4515) [**A**] is connected to the debug host running TRACE32 PowerView. On the target side the Whisker Cable DCI OOB connects to a USB port of the target system using a short USB cable [**B**].

TRACE32 sends DCI commands encoded in the DCI OOB protocol to the target system. In the target system the commands are decoded by the OOB module and forwarded to the DCI module where they are translated to JTAG sequences. These JTAG sequences allow to access the internal TAP of the SoC/PCH as well as externally connected JTAG devices (e.g., the CPU of a client or server system).

Trace data can be exported through the DCI module and recorded by the CombiProbe.

<span id="page-5-0"></span>In the following the available DCI OOB hardware is shown.

### **Whisker Cable DCI OOB for CombiProbe Version 1**

- A B C E D
- 
- 
- **C** Cable to CombiProbe
- **A** USB cable to target system **D** USB connector for target system
- **B** VBUS jumper **E** 34-pin expansion connector (proprietary)

### <span id="page-5-1"></span>**Whisker Cable DCI OOB for CombiProbe Version 2**

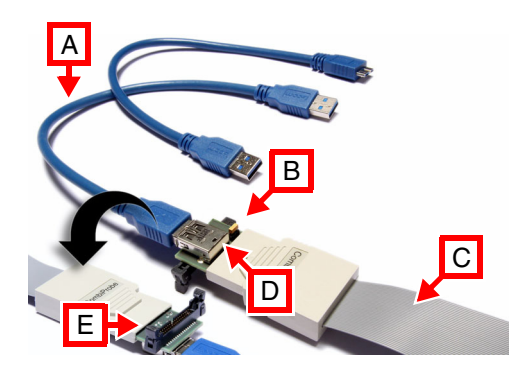

- 
- 
- **C** Cable to CombiProbe
- **A** USB cable to target system **D** USB connector for target system
- **B** VBUS slider **E** 34-pin expansion connector (proprietary)

<span id="page-6-0"></span>DCI DbC allows debugging using the OS USB stack.

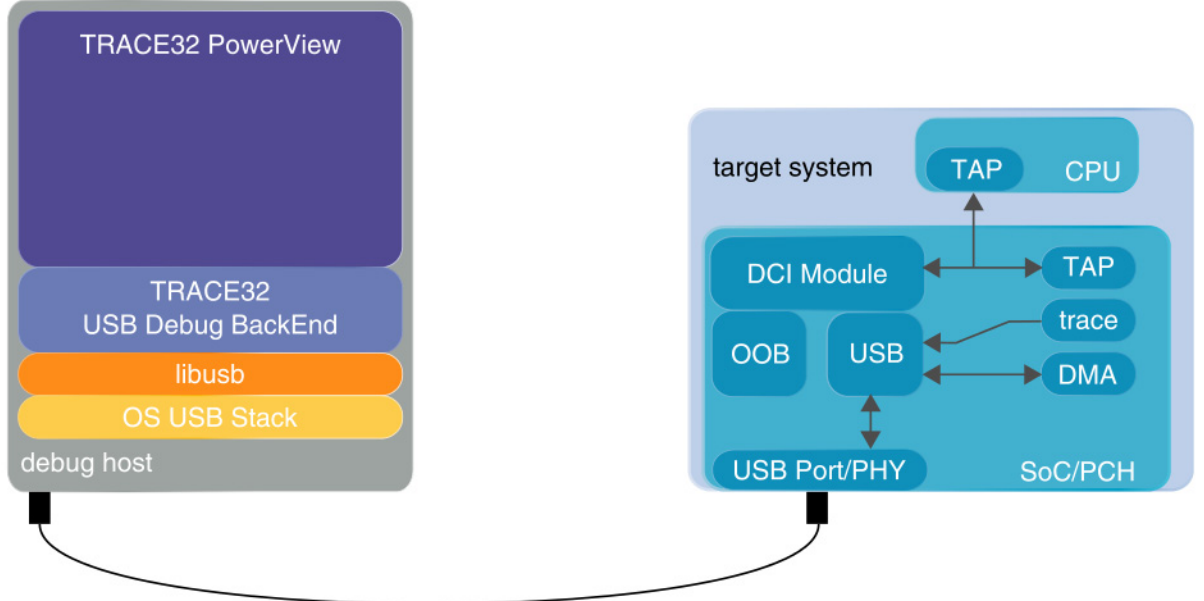

The figure above illustrates a typical setup. TRACE32 only runs on the debug host. The target system connects to the debug host using a USB cable.

TRACE32 sends DCI commands encoded in the USB protocol to the target system using libusb and the USB Stack of the operating system. In the target system the commands are decoded by the USB implementation and forwarded to the DCI module where they are translated to JTAG sequences. These JTAG sequences allow to access the internal TAP of the SoC/PCH as well as externally connected JTAG devices (e.g., the CPU of a client or server system).

Trace data can be directly exported via USB and recorded by TRACE32 on the debug host. DCI DbC also provides a DMA capability for fast download of the system RAM. Support of these capabilities by TRACE32 depends on the used target system.

For using DCI DbC, please observe the **"System Requirements"** (usbdebug\_user.pdf).

<span id="page-7-0"></span>For debugging using Intel<sup>®</sup> DCI your target system must fulfill the following:

- The BIOS must enable DCI debugging or provide a user option to do so. Please contact your BIOS manufacturer to clarify if your BIOS conforms to the *Intel® BIOS Writer's Guide* requirements for DCI support.
- For using DCI OOB, the USB part of your target system must be electrically designed such that DCI OOB signaling is not blocked. This is of special importance for USB Type-C solutions. Details about these requirements can be found in the appropriate *Intel® Platform Design Guide.*

### <span id="page-7-1"></span>**Related Documents**

- **["Intel® x86/x64 Debugger"](#page-1-0)** (debugger\_x86.pdf)
- **["Debugging via USB User´s Guide"](#page-1-0)** (usbdebug\_user.pdf)

### <span id="page-8-1"></span><span id="page-8-0"></span>**Prepare Your Target**

Irrespective of which DCI variant is used, debugging via DCI needs to be activated in the BIOS of the target system first. Please contact your BIOS manufacturer for instructions.

# <span id="page-8-2"></span>**Connecting to an Intel® SoC using DCI OOB**

- 1. Connect your TRACE32 hardware and start the TRACE32 software, as described in **"Starting a TRACE32 PowerView Instance"** (training\_debugger\_x86.pdf).
- 2. For SoCs configure the CPU, e.g., by executing the following command:

SYStem.CPU APOLLOLAKE

3. Establish the debug connection:

SYStem.Attach

On a successful connect, the TRACE32 state line displays "running" or "cpu power down":

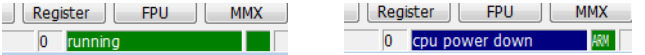

You are now ready to debug the x86 core using DCI OOB. For information on how to continue, please refer to:

- **["Basic Debugging Intel® x86/x64"](#page-1-0)** (training\_debugger\_x86.pdf) or
- **["Intel® x86/x64 Debugger"](#page-1-0)** (debugger\_x86.pdf)

# <span id="page-9-0"></span>**Connecting to an Intel® Client or Server System using DCI OOB**

- 1. Connect your TRACE32 hardware and start the TRACE32 software, as described in **"Starting a TRACE32 PowerView Instance"** (training\_debugger\_x86.pdf).
- 2. For client or server systems configure CPU, PCH, and core number e.g.:

SYStem.CONFIG PCH SUNRISEPOINT SYStem.DETECT CPU SYStem.DETECT CORES

The results are displayed in the **AREA.view** window:

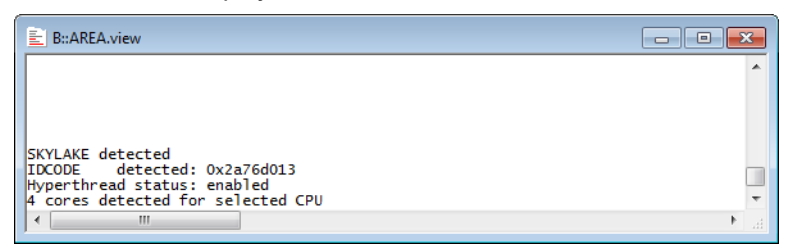

3. Establish the debug connection:

SYStem.Attach

On a successful connect, the TRACE32 state line displays "running" or "cpu power down":

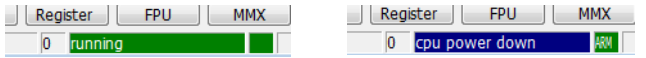

You are now ready to debug the x86 core using DCI OOB. For information on how to continue, please refer to:

- **["Basic Debugging Intel® x86/x64"](#page-1-0)** (training\_debugger\_x86.pdf) or
- **["Intel® x86/x64 Debugger"](#page-1-0)** (debugger\_x86.pdf)

# <span id="page-10-0"></span>**Connecting to an Intel® SoC using DCI DbC**

- 1. Install the target USB driver and start a TRACE32 session for USB debugging as described in **["Debugging via USB User´s Guide"](#page-1-0)** (usbdebug\_user.pdf).
- 2. For SoCs configure the CPU, e.g., by executing the following command:

SYStem.CPU APOLLOLAKE

3. Select the **IntelUSB0** debug port and configure the USB parameters for the debug connection, e.g., by executing the following commands:

SYStem.CONFIG DEBUGPORT IntelUSB0 SYStem.CONFIG USB SETDEVice Debug 1. 0x8087 0x0A73

In this example, "1." is the number of the debug enabled interface, "0x8087" is the vendor ID of the target system and "0x0A73" is the product ID of the target system. These parameters can be determined interactively as described in **"Select a USB Device via the GUI"** (usbdebug\_user.pdf). For details, please refer to **SYStem.CONFIG.USB**.

4. For tracing via DbC, add the configuration for the trace interface, e.g.:

SYStem.CONFIG USB SETDEVice Trace 2. 0x08087 0x0A73

5. For using DMA via DbC, add the configuration for the DMA interface, e.g.:

SYStem.CONFIG USB SETDEVice DMA 3. 0x08087 0x0A73

6. Establish the debug connection:

SYStem.Attach

On a successful connect, the TRACE32 state line displays "running" or "cpu power down":

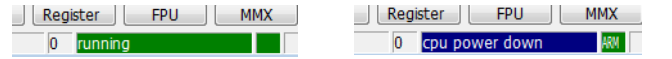

You are now ready to debug the x86 core using DCI DbC. For information on how to continue, please refer to:

- **["Basic Debugging Intel® x86/x64"](#page-1-0)** (training debugger x86.pdf) or
- **["Intel® x86/x64 Debugger"](#page-1-0)** (debugger\_x86.pdf)

## <span id="page-11-0"></span>**Connecting to an Intel® Client or Server System using DCI DbC**

- 1. Install the target USB driver and start a TRACE32 session for USB debugging as described in **["Debugging via USB User´s Guide"](#page-1-0)** (usbdebug\_user.pdf).
- 2. Configure the PCH your board is using, e.g., by executing the following command:

SYStem.CONFIG PCH SUNRISEPOINT

3. Configure the USB parameters for the debug connection, e.g., by executing the following commands:

```
SYStem.CONFIG DEBUGPORT IntelUSB0
SYStem.CONFIG USB SETDEVice Debug 1. 0x8087 0x0A6E
```
In this example, "1." is the number of the debug enabled interface, "0x8087" is the vendor ID of the target system and "0x0A73" is the product ID of the target system. These parameters can be determined interactively as described in **"Select a USB Device via the GUI"** (usbdebug\_user.pdf). For details, please refer to **SYStem.CONFIG.USB**.

4. Run the following commands to detect CPU and core number automatically:

```
SYStem.DETECT CPU
SYStem.DETECT CORES
```
The results are displayed in the **AREA.view** window:

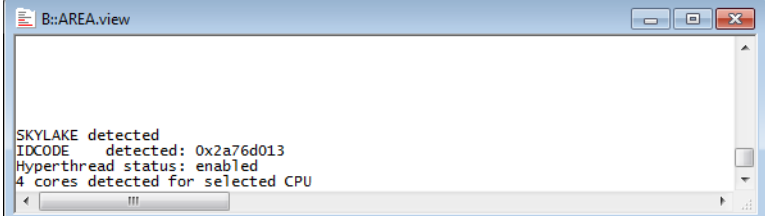

5. Establish the debug connection:

SYStem.Attach

On a successful connect, the TRACE32 state line displays "running" or "cpu power down":

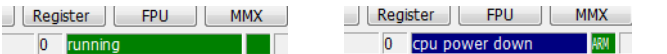

You are now ready to debug the x86 core using DCI DbC. For information on how to continue, please refer to:

- **["Basic Debugging Intel® x86/x64"](#page-1-0)** (training\_debugger\_x86.pdf) or
- **["Intel® x86/x64 Debugger"](#page-1-0)** (debugger\_x86.pdf)

<span id="page-12-0"></span>The following describes some possible error scenarios, along with suggestions how to resolve them:

### <span id="page-12-1"></span>**DCI error: no response to connect pattern**

TRACE32 did not receive any response from the target.

- Make sure the USB cable is connected to a DCI enabled USB port.
- Make sure DCI is enabled in the BIOS of the target system.
- Configure the DO-Routing manually. For details, see **[SYStem.DCI.DOrouting](#page-17-0)**.
- In case you are using a USB Type-C connector, try flipping the plug.
- Consider removing common mode chokes in the USB path.

### <span id="page-12-2"></span>**Could not stop the target**

TRACE32 could not halt the processor, but the DCI connection is working.

Make sure debugging is enabled in the BIOS of the target system.

### <span id="page-12-3"></span>**Target Power Fail**

Using DCI TRACE32 cannot detect whether the target system is powered. Thus all connection losses are interpreted as power fails. In case you are encountering target power fails, but your target system is powered:

- Try a lower DCI OOB clock. For details, see **[SYStem.DCI.BssbClock](#page-15-2)**.
- Consider removing common mode chokes in the USB path.

### <span id="page-13-1"></span><span id="page-13-0"></span>**DCI DCI** Commands to configure the Intel® DCI trace handler

The Intel<sup>®</sup> DCI trace handler is a hardware module of the Intel<sup>®</sup> DCI implementation on the target system. This module is responsible for forwarding trace data coming from the Intel<sup>®</sup> Trace Hub to a DCI transport.

The **DCI** command group allows expert control of this hardware module. If using the Intel® Trace Hub commands this configuration is done automatically.

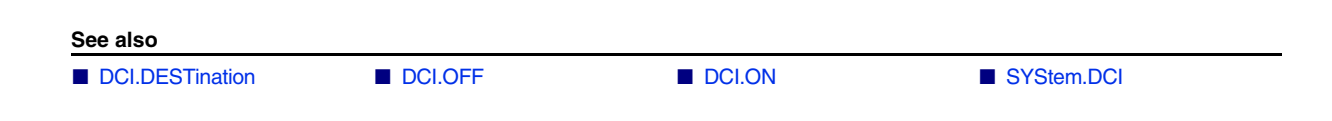

<span id="page-13-2"></span>**DCI.DESTination** Set trace destination

<span id="page-13-3"></span>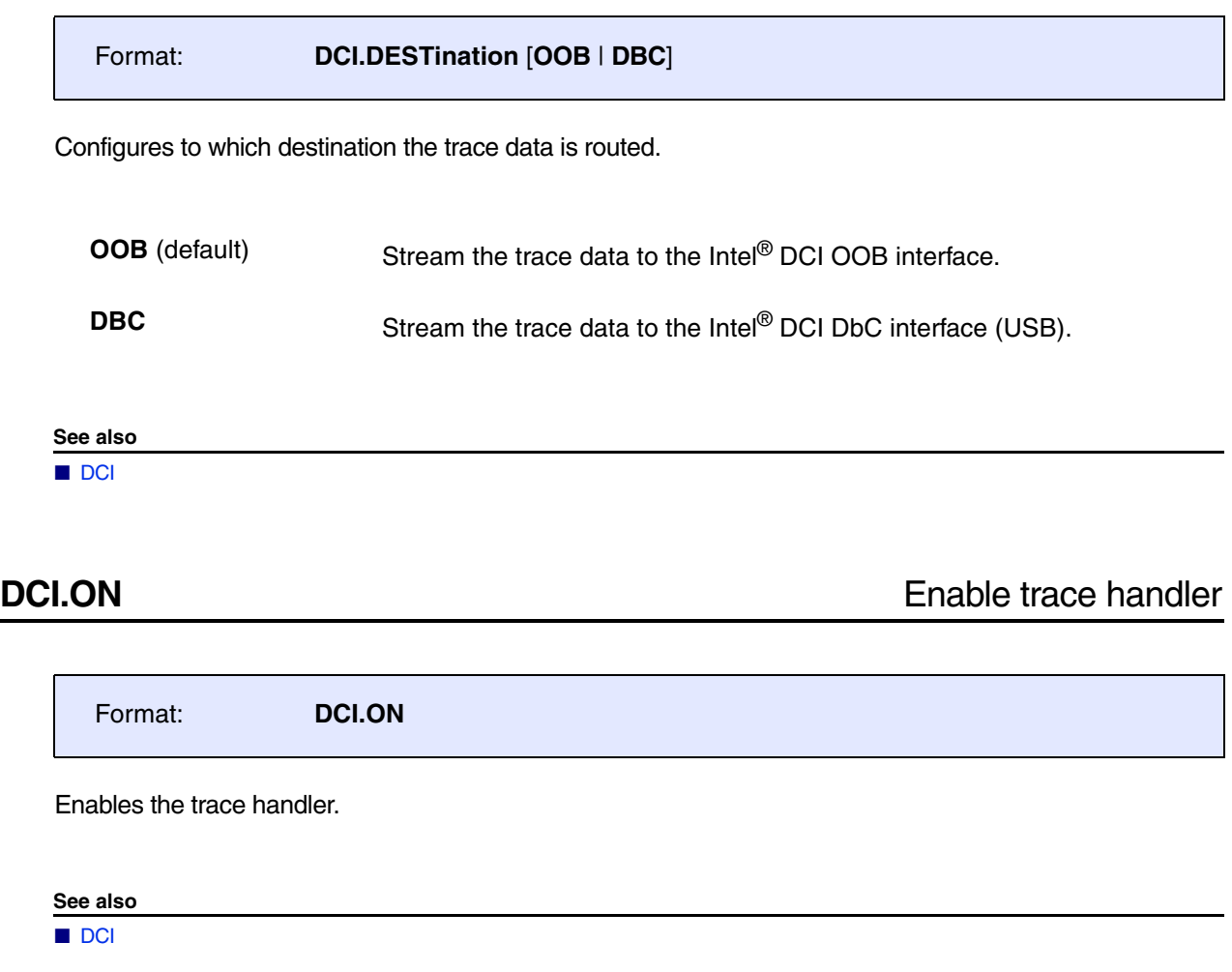

<span id="page-14-0"></span>Format: **DCI.OFF**

Disables the trace handler.

**See also**

■ DCI

<span id="page-15-0"></span>Using the **SYStem.DCI** command group, you can configure target properties as well as the DCI OOB hardware.

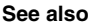

- 
- 
- 
- 
- [SYStem.DCI.DOrouting](#page-17-0) [SYStem.DCI.PortPower](#page-18-0)  [SYStem.DCI.TimeOut](#page-19-0)  SYStem.state ■ [DCI](#page-13-1) ❏ [SYStem.DCI.Bridge\(\)](#page-20-4) ❏ [SYStem.DCI.BssbClock\(\)](#page-20-5)
- [SYStem.DCI.Bridge](#page-15-1)  [SYStem.DCI.BssbClock](#page-15-2)  [SYStem.DCI.CKDIrouting](#page-16-0)  [SYStem.DCI.DisCONnect](#page-16-1)

▲ 'Intel® DCI Specific Functions' in 'Debugging via Intel® DCI User's Guide'

# <span id="page-15-1"></span>**SYStem.DCI.Bridge** Select DCI bridge

Format: **SYStem.DCI.Bridge** *<bridge\_name>*

Configures TRACE32 for the specific DCI bridge implementation used in your system. For known Intel® SoCs and PCHs this setting is done automatically based on CPU/PCH settings.

**See also**

■ [SYStem.DCI](#page-15-0) □ SYStem.DCI.Bridge()

<span id="page-15-2"></span>**SYStem.DCI.BssbClock** Configure DCI OOB clock rate

```
Format: SYStem.DCI.BssbClock <frequency> [<slow_frequency>]
```
Configures the operating frequency used by the TRACE32 DCI OOB hardware. The maximum frequency is 100 MHz.

*<frequency>* Frequency during normal operation. Default: 100MHz.

*<slow\_frequency>* Frequency used during connect and during low power phases. The default is based on the selected platform.

SYStem.DCI.BssbClock 50.MHz

**See also**

■ [SYStem.DCI](#page-15-0) □ SYStem.DCI.BssbClock()

# <span id="page-16-0"></span>**SYStem.DCI.CKDIrouting** Routing Routing of the CK and DI signals

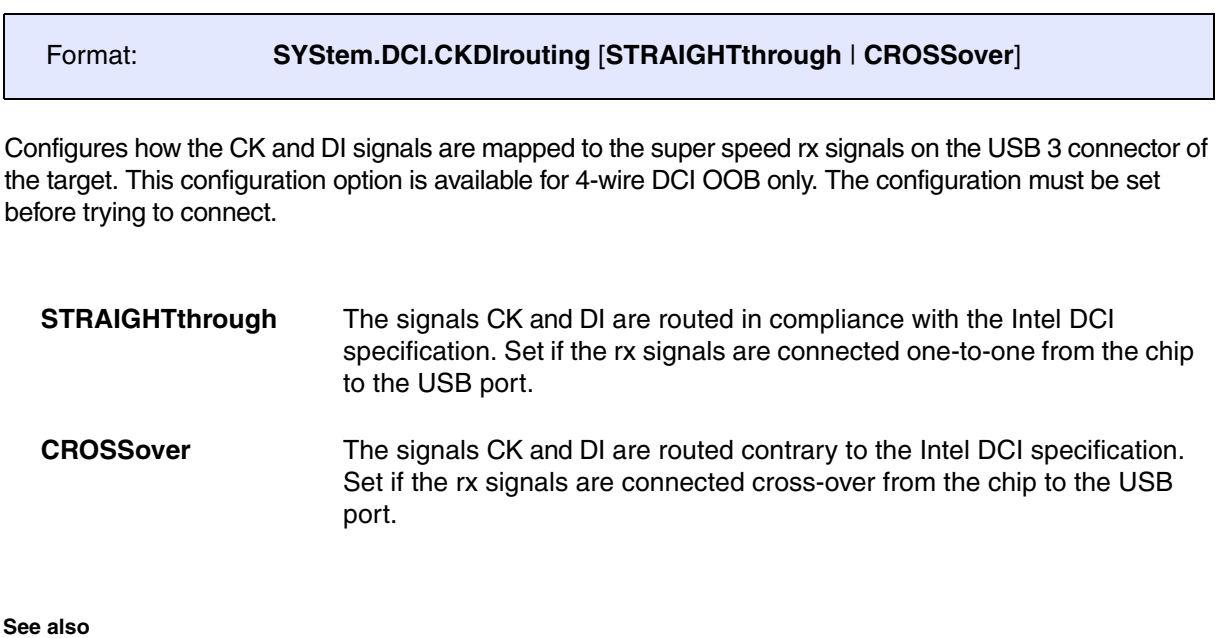

■ [SYStem.DCI](#page-15-0)

# <span id="page-16-1"></span>**SYStem.DCI.DisCONnect Force DCI disconnect**

Format: **SYStem.DCI.DisCONnect**

Terminates the low-level DCI connection.

Normally TRACE32 will manage the connect and disconnect of the DCI connection used for the debug session automatically. However, in some cases explicit termination of the DCI connection is required, e.g., when TRACE32 is used together with the T32 Remote API.

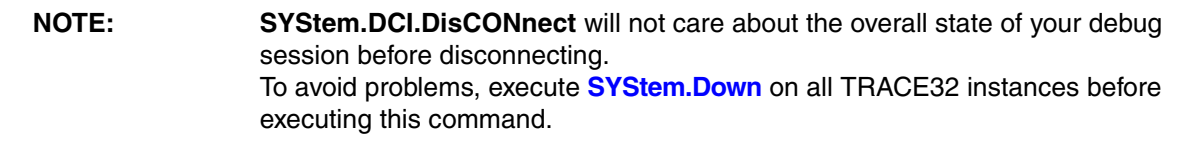

### **See also**

■ [SYStem.DCI](#page-15-0)

### <span id="page-17-0"></span>**SYStem.DCI.DOrouting** Routing Routing of the DO signals

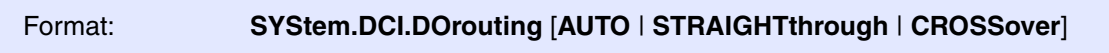

Configures how the DO signal pair is mapped to the super speed tx signals on the USB 3 connector of the target. This configuration option is available for 4-wire DCI OOB only. The configuration must be set before trying to connect.

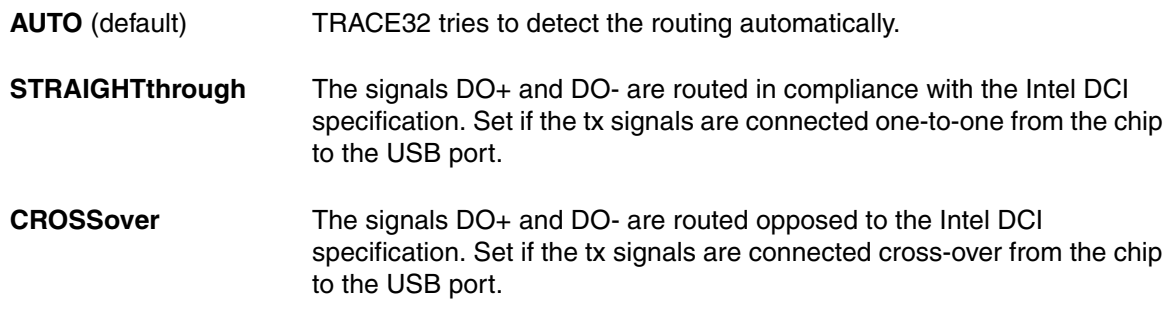

**See also**

■ [SYStem.DCI](#page-15-0)

<span id="page-18-0"></span>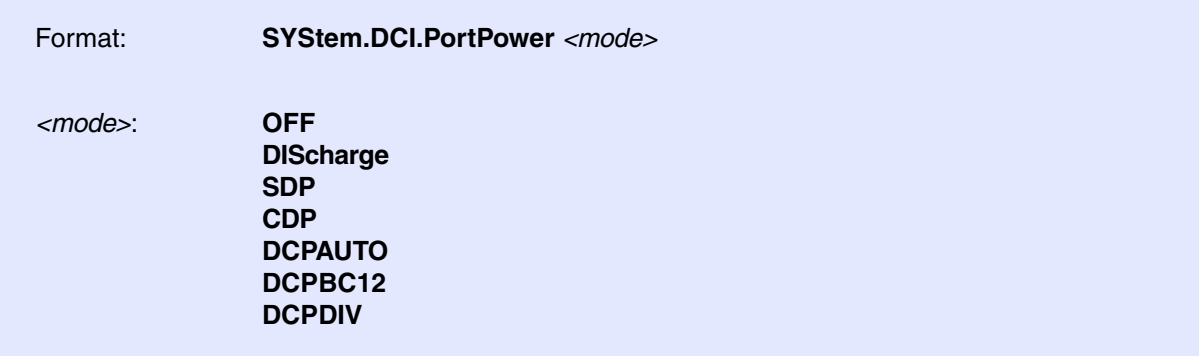

Some TRACE32 DCI OOB hardware can drive the VBUS pin of the USB port from the debugger and emulate a USB charging port.

### **Preconditions**:

- Base module is PowerDebug USB3.0 or PowerDebug Pro.
- **["Whisker Cable DCI OOB for CombiProbe Version 2"](#page-5-1)**, page 6.
- The yellow slider on the CombiProbe Whisker must be set to on.

The following modes are available:

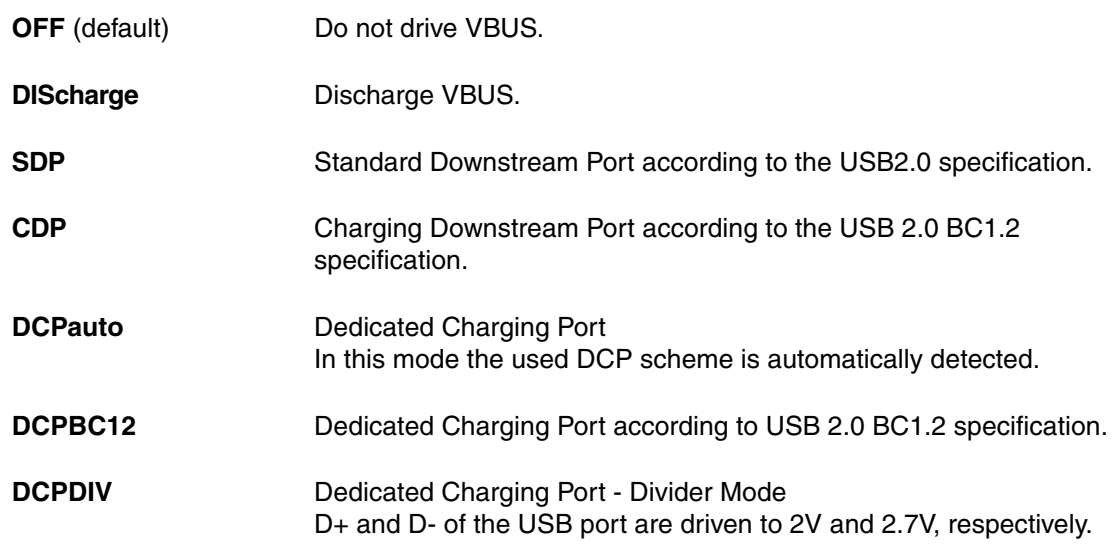

### **See also**

■ [SYStem.DCI](#page-15-0)

<span id="page-19-0"></span>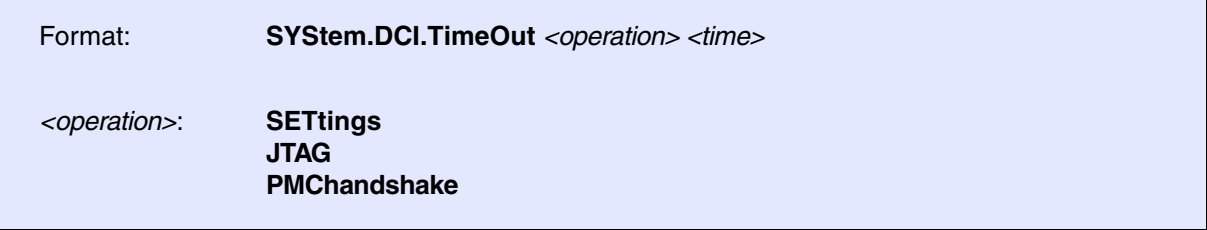

Configure the timeout for certain internal operations. Do not change unless instructed to do so by the Lauterbach support.

The current value can be obtained using the **[SYStem.DCI.TimeOut\(\)](#page-21-1)** function.

**See also**

■ [SYStem.DCI](#page-15-0) ❏ [SYStem.DCI.TIMEOUT\(\)](#page-21-1)

### <span id="page-20-1"></span><span id="page-20-0"></span>**In This Section**

<span id="page-20-6"></span>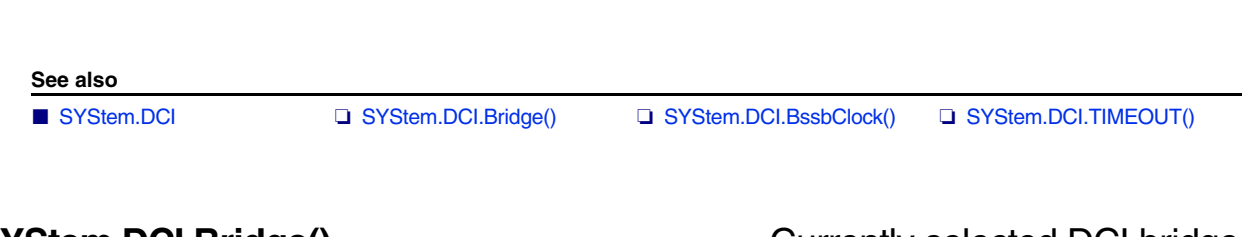

<span id="page-20-2"></span>**SYStem.DCI.Bridge()** Currently selected DCI bridge

[build 68208 - DVD 09/2016]

<span id="page-20-4"></span>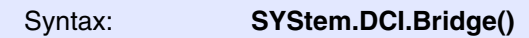

Returns the name of the currently selected DCI bridge. The bridge is selected with the **[SYStem.DCI.Bridge](#page-15-1)** command.

### **Return Value Type**: String.

### **Example**:

PRINT SYStem.DCI.Bridge()

# <span id="page-20-3"></span>**SYStem.DCI.BssbClock()** Currently selected DCI OOB clock

[build 68208 - DVD 09/2016]

<span id="page-20-5"></span>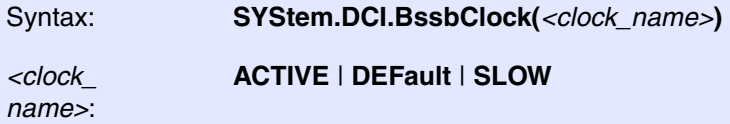

Returns the value of the current DCI OOB clock rate. The clock rate is configured with the **[SYStem.DCI.BssbClock](#page-15-2)** command.

### **Parameter Type: String.**

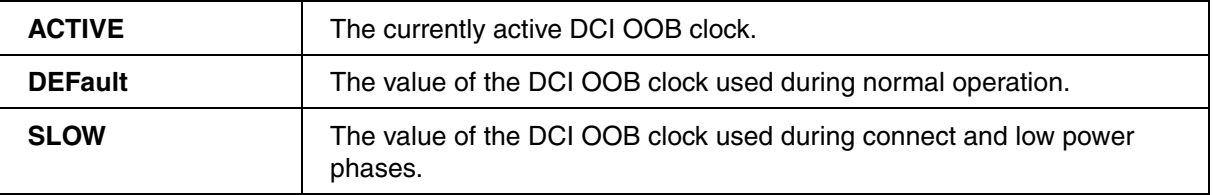

### **Return Value Type**: Decimal value.

PRINT SYStem.DCI.BssbClock(ACTIVE)

## <span id="page-21-0"></span>**SYStem.DCI.TIMEOUT()** Timeouts of internal operations

[build 79617 - DVD 02/2017]

<span id="page-21-1"></span>Syntax: **SYStem.DCI.TIMEOUT(***<operation>***)** 

*<operation>*: **JTAG** | **SETtings** | **PMChandshake**

Returns the current timeout of an internal operation. The timeout can be configured using the **[SYStem.CONFIG DCI.TimeOut](#page-19-0)** command.

**Parameter Type: String.** 

**Return Value Type**: Time value.